Advanced > Filters > Domain Blocking

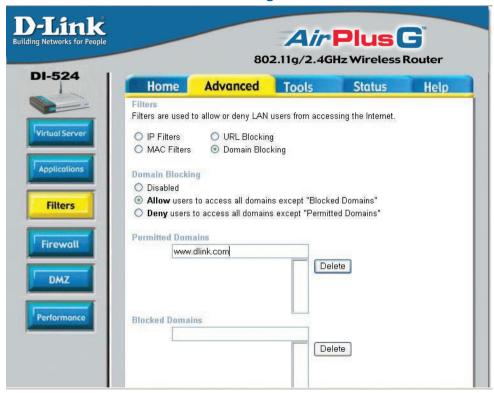

Domain Blocking is used to allow or deny LAN (Local Area Network) computers from accessing specific domains on the Internet. Domain blocking will deny all requests to a specific domain such as http and ftp. It can also allow computers to access specific sites and deny all other sites.

Filters- Select the filter you wish to use; in this case, **Domain Blocking** was chosen.

**Domain Blocking-**

**Disabled** Select **Disabled** to disable **Domain Blocking**.

Allows users to access all domains except **Blocked Domains**.

Denies users access to all domains except

Permitted Domains.

**Permitted** 

**Domains-** Enter the **Permitted Domains** in this field.

**Blocked Domains**- Enter the **Blocked Domains** in this field.

#### Advanced > Firewall

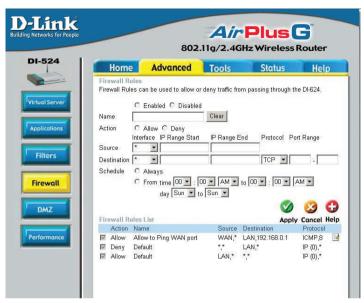

**Firewall Rules** is an advanced feature used to deny or allow traffic from passing through the DI-524. It works in the same way as IP Filters with additional settings. You can create more detailed access rules for the DI-524. When virtual services are created and enabled, it will also display in Firewall Rules. Firewall Rules contain all network firewall rules pertaining to IP (Internet Protocol).

In the Firewall Rules List at the bottom of the screen, the priorities of the rules are from top (highest priority) to bottom (lowest priority.)

#### Note:

The DI-524 MAC Address filtering rules have precedence over the Firewall Rules.

Firewall Rules- Enable or disable the Firewall.

Name- Enter the name.

Action- Allow or Deny.

Source- Enter the IP Address range.

**Destination-** Enter the **IP Address range**, the **Protocol**,

and the **Port Range**.

Schedule- Select Always or enter the Time Range.

#### Advanced > DMZ

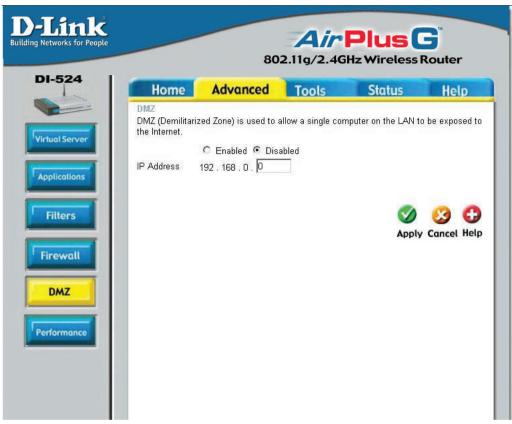

If you have a client PC that cannot run Internet applications properly from behind the DI-524, then you can set the client up for unrestricted Internet access. It allows a computer to be exposed to the Internet. This feature is useful for gaming purposes. Enter the IP address of the internal computer that will be the DMZ host. Adding a client to the DMZ (Demilitarized Zone) may expose your local network to a variety of security risks, so only use this option as a last resort.

DMZ-

**Enable** or **Disable** the DMZ. The DMZ (Demilitarized Zone) allows a single computer to be exposed to the internet. By **default** the DMZ is **disabled**.

**IP Address-**

Enter the IP Address of the computer to be in the DMZ.

#### **Advanced > Performance**

# Wireless Performance-

Displayed in this window are the Wireless Performance features for the Access Point portion of the DI-524.

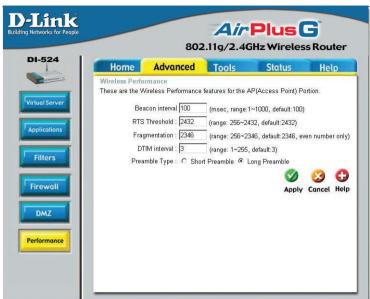

#### Beacon Interval-

Beacons are packets sent by an Access Point to synchronize a wireless network. Specify a value. 100 is the default setting and is recommended.

#### **RTS Threshold-**

This value should remain at its default setting of 2432. If inconsistent data flow is a problem, only a minor modification should be made.

## Fragmentation-

The fragmentation threshold, which is specified in bytes, determines whether packets will be fragmented. Packets exceeding the 2346 byte setting will be fragmented before transmission. 2346 is the default setting.

#### **DTIM** interval-

(Delivery Traffic Indication Message) **3** is the default setting. A DTIM is a countdown informing clients of the next window for listening to broadcast and multicast messages.

#### **Preamble Type-**

Select **Short** or **Long Preamble.** The Preamble defines the length of the CRC block (Cyclic Redundancy Check is a common technique for detecting data transmission errors) for communication between the wireless router and the roaming wireless network adapters. **Auto** is the default setting. *Note: High network traffic areas should use the shorter preamble type.* 

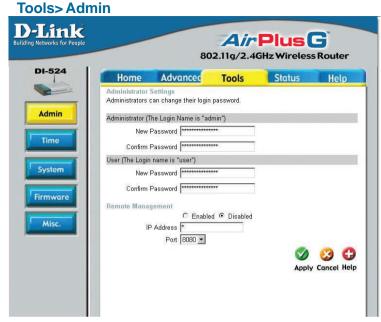

At this page, the DI-524 administrator can change the system password. There are two accounts that can access the Broadband Router's Web-Management interface. They are admin and user. Admin has read/write access while user has read-only access. User can only view the settings but cannot make any changes.

**Administrator-** admin is the **Administrator login name**.

Password- Enter the password and enter again to confirm.

User- user is the User login name.

Password- Enter the password and enter again to confirm.

**Remote Management-** Remote management allows the DI-524 to be configured from the Internet by a web browser. A username and password is still required to access the Web-Management interface. In general, only a member of your network can browse the built-in web pages to perform **Administrator** tasks. This feature enables you to perform Administrator tasks from the remote (Internet) host.

**IP Address-** The Internet IP address of the computer that has access to the Broadband Router. If you input an asterisk (\*) into this field, then any computer will be able to access the Router. Putting an asterisk (\*) into this field would present a security risk and is not recommended.

Port- The port number used to access the Broadband Router.

**Example-** http://x.x.x.x:8080 where x.x.x.x is the WAN IP address of the Broadband Router and 8080 is the port used for the Web-Mangement interface.

Tools > Time

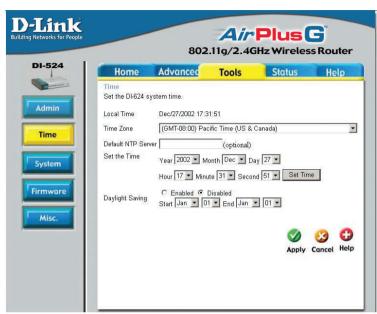

#### Time Zone-

Select the Time Zone from the pull-down menu.

#### Default NTP Server-

NTP is short for *Network Time Protocol*. NTP synchronizes computer clock times in a network of computers. This field is optional.

#### Set the Time-

To manually input the time, enter the values in these fields for the Year, Month, Day, Hour, Minute, and Second. Click **Set Time**.

# Daylight Saving-

To select Daylight Saving time manually, select **enabled** or **disabled**, and enter a start date and an end date for daylight saving time.

#### Tools > System

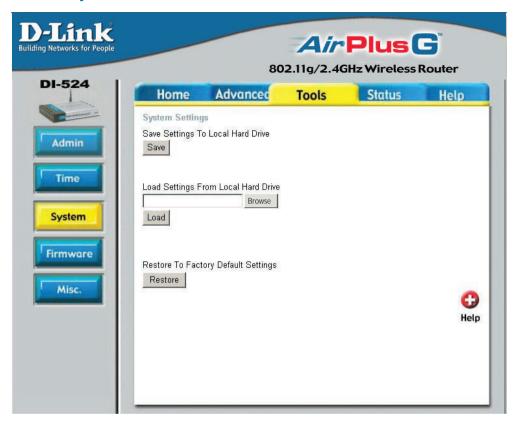

The current system settings can be saved as a file onto the local hard drive. The saved file or any other saved setting file can be loaded back on the Broadband Router. To reload a system settings file, click on **Browse** to browse the local hard drive and locate the system file to be used. You may also reset the Broadband Router back to factory settings by clicking on **Restore**.

Save Settings to

Click **Save** to save the current settings to the local Hard Drive.

# **Load Settings from**

**Local Hard Drive-** Click **Browse** to find the settings, then click **Load**.

Restore to Factory Default Settings-

Click **Restore** to restore the factory default settings.

#### **Tools > Firmware**

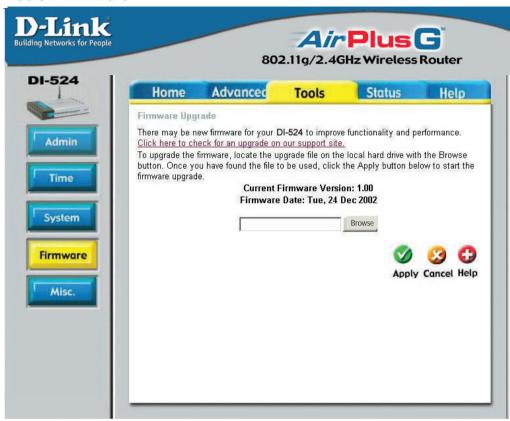

You can upgrade the firmware of the Router here. Make sure the firmware you want to use is on the local hard drive of the computer. Click on **Browse** to browse the local hard drive and locate the firmware to be used for the update. Please check the D-Link support site for firmware updates at http://support.dlink.com. You can download firmware upgrades to your hard drive from the D-Link support site.

**Firmware Upgrade-** Click on the link in this screen to find out if there is an updated firmware; if so, download the new firmware to your hard drive.

#### **Browse-**

After you have downloaded the new firmware, click **Browse** in this window to locate the firmware update on your hard drive. Click **Apply** to complete the firmware upgrade.

#### **Ping Test-**

The Ping Test is used to send Ping packets to test if a computer is on the Internet. Enter the IP Address that you wish to Ping, and click **Ping**.

# Restart Device-

Click **Reboot** to restart the DI-524

#### Block WAN Ping-

If you choose to block WAN Ping, the WAN IP Address of the DI-524 will not respond to pings. Blocking the Ping may provide some extra security from hackers.

Discard Ping from

WAN side-

Click **Enabled** to block the WAN ping.

UPNP-

# DI-524 | Home Advances Tools Status Help | Ping Treat | Ping Treat I sused to send "Ping" packets to text if a computer is on the briennet. | Host Klaime or IP elder | Ping Treat | Ping Text | Ping Treat | Ping Treat | Ping Treat | Ping Treat | Ping Treat | Ping Treat | Ping Treat | Ping Treat | Ping Treat | Ping Treat | Ping Treat | Ping Treat | Ping Treat | Ping Treat | Ping Treat | Ping Treat | Ping Treat | Ping Treat | Ping Treat | Ping Treat | Ping Treat | Ping Treat | Ping Treat | Ping Treat | Ping Treat | Ping Treat | Ping Treat | Ping Treat | Ping Treat | Ping Treat | Ping Treat | Ping Treat | Ping Treat | Ping Treat | Ping Treat | Ping Treat | Ping Treat | Ping Treat | Ping Treat | Ping Treat | Ping Treat | Ping Treat | Ping Treat | Ping Treat | Ping Treat | Ping Treat | Ping Treat | Ping Treat | Ping Treat | Ping Treat | Ping Treat | Ping Treat | Ping Treat | Ping Treat | Ping Treat | Ping Treat | Ping Treat | Ping Treat | Ping Treat | Ping Treat | Ping Treat | Ping Treat | Ping Treat | Ping Treat | Ping Treat | Ping Treat | Ping Treat | Ping Treat | Ping Treat | Ping Treat | Ping Treat | Ping Treat | Ping Treat | Ping Treat | Ping Treat | Ping Treat | Ping Treat | Ping Treat | Ping Treat | Ping Treat | Ping Treat | Ping Treat | Ping Treat | Ping Treat | Ping Treat | Ping Treat | Ping Treat | Ping Treat | Ping Treat | Ping Treat | Ping Treat | Ping Treat | Ping Treat | Ping Treat | Ping Treat | Ping Treat | Ping Treat | Ping Treat | Ping Treat | Ping Treat | Ping Treat | Ping Treat | Ping Treat | Ping Treat | Ping Treat | Ping Treat | Ping Treat | Ping Treat | Ping Treat | Ping Treat | Ping Treat | Ping Treat | Ping Treat | Ping Treat | Ping Treat | Ping Treat | Ping Treat | Ping Treat | Ping Treat | Ping Treat | Ping Treat | Ping Treat | Ping Treat | Ping Treat | Ping Treat | Ping Treat | Ping Treat | Ping Treat | Ping Treat | Ping Treat | Ping Treat | Ping Treat | Ping Treat | Ping Treat | Ping Treat | Ping Treat | Ping Treat | Ping Treat | Ping Treat | Ping Treat | Ping Treat | Ping Treat | Ping T

# Enabled □ Disabled

Enabled ← Disabled

C Enabled @ Disabled

Ø 😉 🗘

VPN Pass-Through Allows VPN connections to work through the DH624

Gaming Mode

Denomie DRS

Host Name

Air Plus G

To use the *Universal Plug and Play* feature click on **Enabled**. UPNP provides compatibility with networking equipment, software and peripherals of the over 400 vendors that cooperate in the Plug and Play forum.

Tools > Misc

D-Link

# Gaming Mode-

Gaming mode allows a form of pass-through for certain Internet Games. If you are using Xbox, Playstation2 or a PC, make sure you are using the latest firmware and Gaming Mode is enabled. To utilize Gaming Mode, click **Enabled**. If you are not using a Gaming application, it is recommended that you **Disable** Gaming Mode.

# Dynamic DNS-

Dynamic Domain Name System is a method of keeping a domain name linked to a changing IP Address. This is a useful feature since many computers do not use a static IP address.

#### VPN Pass Through-

The DI-524 supports VPN (Virtual Private Network) pass-through for both PPTP (Point-to-Point Tunneling Protocol) and IPSec (IP Security). Once VPN pass-through is enabled, there is no need to open up virtual services. Multiple VPN connections can be made through the DI-524. This is useful when you have many VPN clients on the LAN network.

PPTP- select Enabled or Disabled IPSec- select Enabled or Disabled

#### Status > Device Info

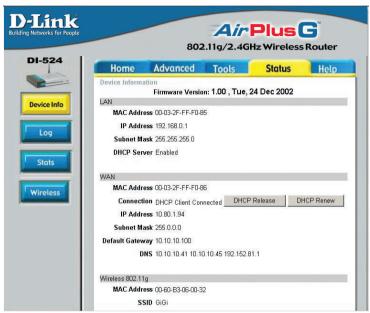

This page displays the current information for the DI-524. It will display the LAN, WAN, and MAC address information.

If your WAN connection is set up for a **Dynamic IP address** then a **Release** button and a **Renew** button will be displayed. Use *Release* to disconnect from your ISP and use *Renew* to connect to your ISP.

If your WAN connection is set up for **PPPoE**, a Connect button and a **Disconnect** button will be displayed. Use *Disconnect* to drop the PPPoE connection and use *Connect* to establish the PPPoE connection.

This window will show the DI-524's working status:

LAN- IP Address: LAN/Private IP Address of the DI-524

Subnet Mask: LAN/Private Subnet Mask of the DI-524

WAN- IP Address: WAN/Public IP Address

Subnet Mask: WAN/Public Subnet Mask Gateway: WAN/Public Gateway IP Address

Domain Name Server: WAN/Public DNS IP Address

WAN Status: WAN Connection Status

Wireless- MAC Address: Displays the MAC address

SSID: Displays the current SSID Channel: Displays the current channel

WEP: Indicates whether WEP is enabled or disabled

## Status > Log

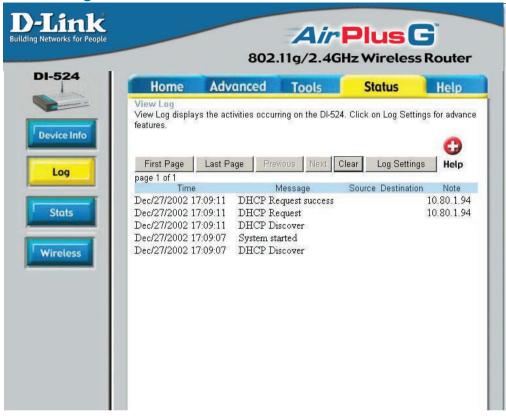

The Broadband Router keeps a running log of events and activities occurring on the Router. If the device is rebooted, the logs are automatically cleared. You may save the log files under Log Settings.

#### View Log-

First Page - The first page of the log.

Last Page - The last page of the log.

Previous - Moves back one log page.

**Next -** Moves forward one log page.

Clear - Clears the logs completely.

**Log Settings -** Brings up the page to configure the log.

#### Status > Log > Log Settings

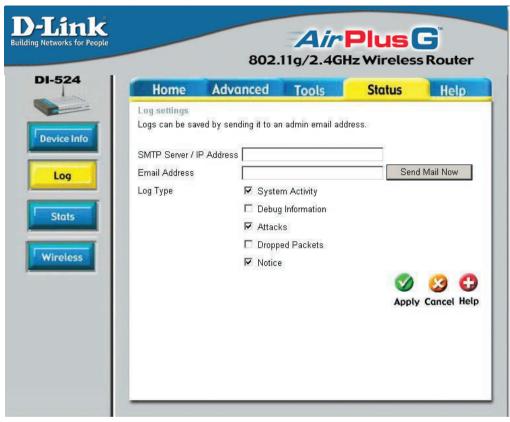

Not only does the Broadband Router display the logs of activities and events, it can setup to send these logs to another location.

#### SMTP Server/ IP Address -

The address of the SMTP server that will be used to send the logs.

#### **Email Address -**

The email address to which the logs will be sent. Click on **Send Mail Now** to send the email.

#### Status > Stats

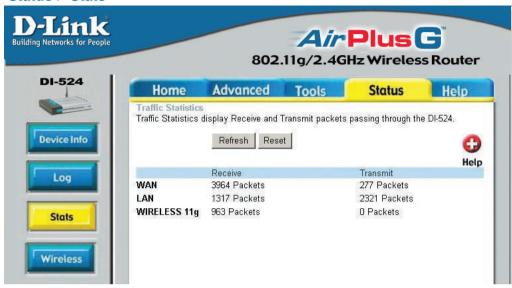

The screen above displays the Traffic Statistics. Here you can view the amount of packets that pass through the DI-524 on both the WAN and the LAN ports. The traffic counter will reset if the device is rebooted.

#### Status > Wireless

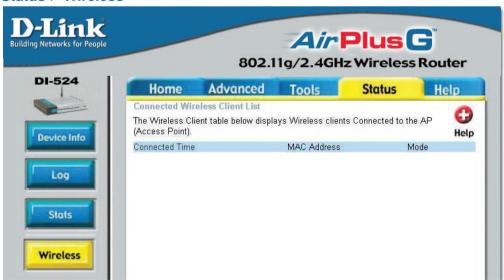

The wireless client table displays a list of current connected wireless clients. This table also displays the connection time and MAC address of the connected wireless client.

Click on **Help** at any time, for more information.

#### Using the Network Setup Wizard in Windows XP

In this section you will learn how to establish a network at home or work, using **Microsoft Windows XP.** 

Note: Please refer to websites such as <a href="http://www.homenethelp.com">http://www.homenethelp.com</a> and <a href="http://www.microsoft.com/windows2000">http://www.microsoft.com/windows2000</a> for information about networking computers using Windows 2000, ME or 98.

Go to Start>Control Panel>Network Connections
Select Set up a home or small office network

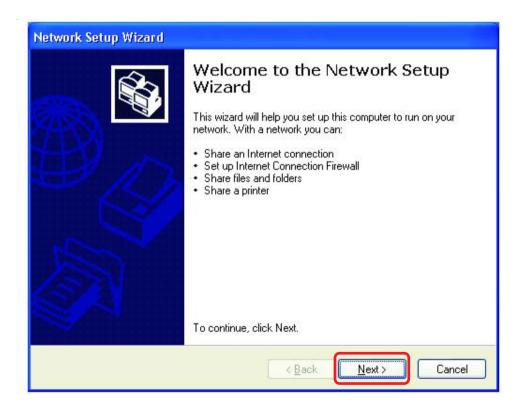

When this screen appears, Click Next.

Please follow all the instructions in this window:

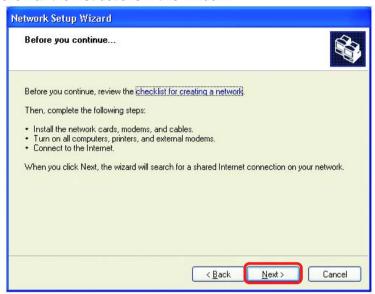

#### Click Next

In the following window, select the best description of your computer. If your computer connects to the internet through a gateway/router, select the second option as shown.

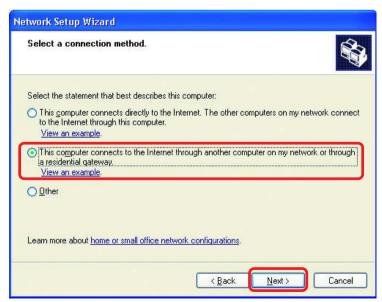

Enter a Computer description and a Computer name (optional.)

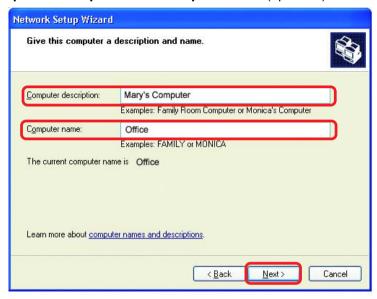

#### Click Next

Enter a **Workgroup** name. All computers on your network should have the same **Workgroup** name.

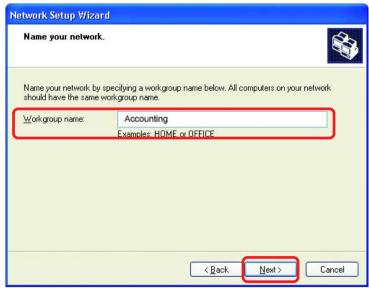

Click Next

Please wait while the Network Setup Wizard applies the changes.

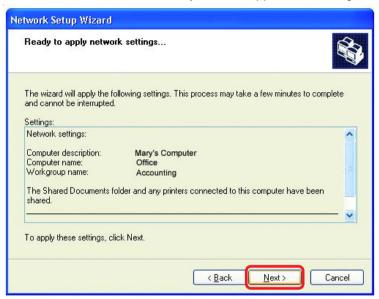

When the changes are complete, click **Next**.

Please wait while the **Network Setup Wizard** configures the computer. This may take a few minutes.

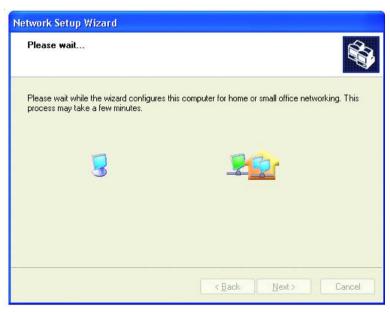

In the window below, select the option that fits your needs. In this example, **Create a Network Setup Disk** has been selected. You will run this disk on each of the computers on your network. Click **Next**.

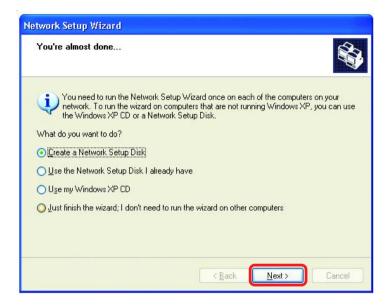

Insert a disk into the Floppy Disk Drive, in this case drive A.

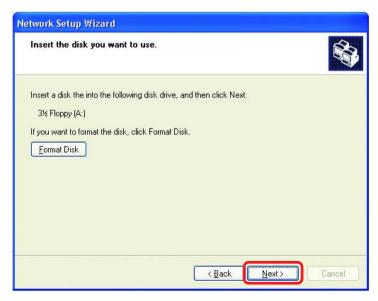

Click Next.

Please wait while the **Network Setup Wizard** copies the files.

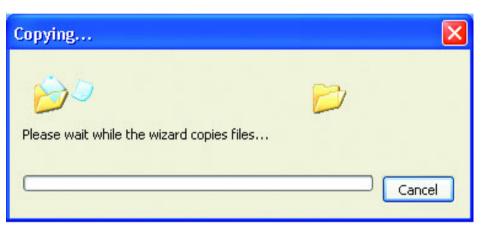

Please read the information under **Here's how** in the screen below. After you complete the **Network Setup Wizard** you will use the **Network Setup Disk** to run the **Network Setup Wizard** once on each of the computers on your network. To continue click **Next.** 

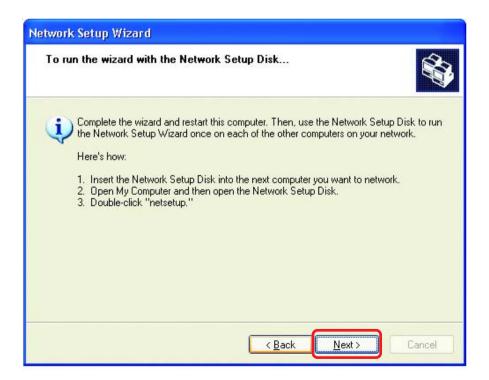

Please read the information on this screen, then click **Finish** to complete the **Network Setup Wizard**.

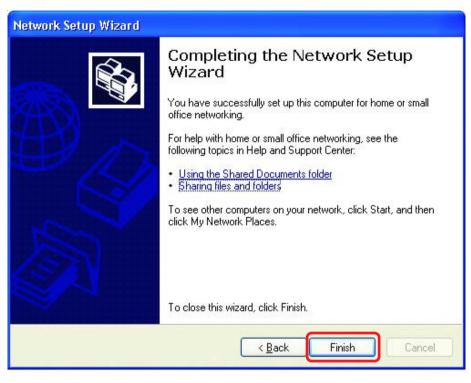

The new settings will take effect when you restart the computer. Click **Yes** to restart the computer.

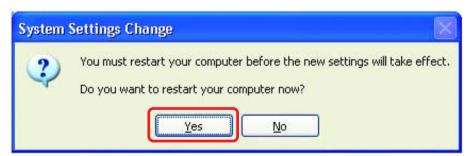

You have completed configuring this computer. Next, you will need to run the **Network Setup Disk** on all the other computers on your network. After running the **Network Setup Disk** on all your computers, your new wireless network will be ready to use.

#### Naming your Computer

To name your computer, please follow these directions: In **Windows XP**:

- Click Start (in the lower left corner of the screen).
- Right-click on My Computer.
- Select Properties and click.

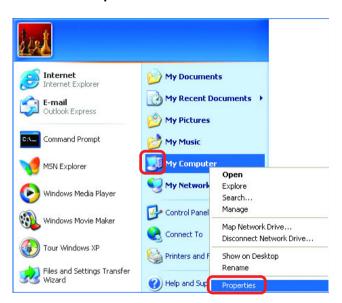

- Select the Computer Name Tab in the System Properties window.
- You may enter a Computer Description if you wish; this field is optional.
- To rename the computer and join a domain, Click Change.

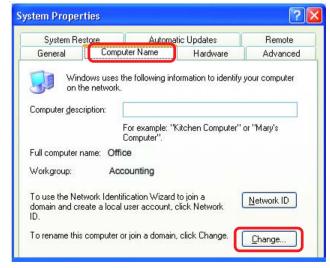

#### Naming your Computer

- In this window, enter the Computer name.
- Select Workgroup and enter the name of the Workgroup.
- All computers on your network must have the same
   Workgroup name.
- Click OK

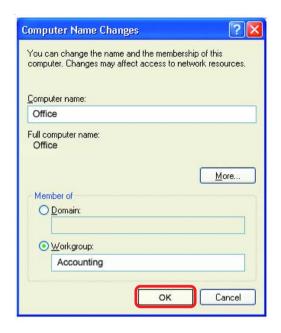

## Checking the IP Address in Windows XP

The wireless adapter-equipped computers in your network must be in the same IP Address range (see Getting Started in this manual for a definition of IP Address Range.) To check on the IP Address of the adapter, please do the following:

- Right-click on the Local Area Connection icon in the task bar.
- Click on Status.

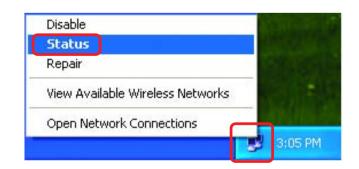

#### Checking the IP Address in Windows XP

This window will appear.

Click theSupport tab

Click Close

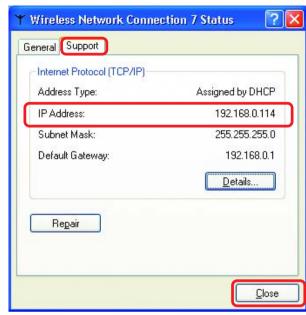

## Assigning a Static IP Address in Windows XP/2000

Note: Residential Gateways/Broadband Routers will automatically assign IP Addresses to the computers on the network, using DHCP (Dynamic Host Configuration Protocol) technology. If you are using a DHCP-capable Gateway/Router you will not need to assign Static IP Addresses.

If you are not using a DHCP capable Gateway/Router, or you need to assign a Static IP Address, please follow these instructions:

Go to Start

Double-click on Control Panel

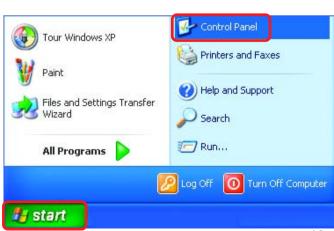

## Assigning a Static IP Address in Windows XP/2000

Double-click on Network Connections

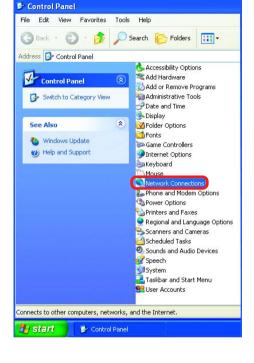

- Right-click on Local Area Connections
- Double-click on Properties

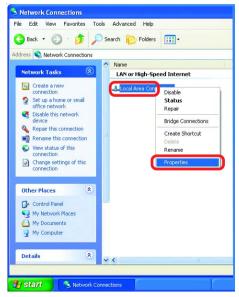

# Assigning a Static IP Address in Windows XP/2000

- Click on Internet Protocol (TCP/IP)
- Click Properties
- Input your IP address and subnet mask. (The IP Addresses on your network must be within the same range. For example, if one computer has an IP Address of 192.168.0.2, the other computers should have IP Addresses that are sequential, like 192.168.0.3 and 192.168.0.4. The subnet mask must be the same for all the computers on the network.)
- Select Use the following IP address in the Internet Protocol (TCP/IP) Properties window (shown below)
- Input your DNS server addresses. (Note: If you are entering a DNS server, you must enter the IP Address of the Default Gateway.)

The DNS server information will be supplied by your ISP (Internet Service Provider.)

Click OK

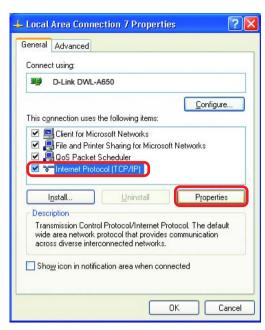

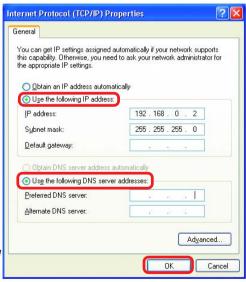